## **Sending a fax**

NocTel, has made sending faxes a breeze. Just follow these simple steps and you'll be sending faxes in no time!

1. Login into your NocTel account, click on **Extensions** In the main menu on the left-hand side.

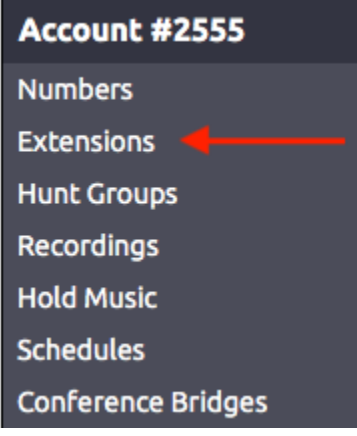

- 2. From the extensions listed, select the extension from which you intend to send the fax from.
- 3. On the Extension's Option Page, click **Send a Fax** located near the top of the page. Control Panel → Extensions → Extension #2001

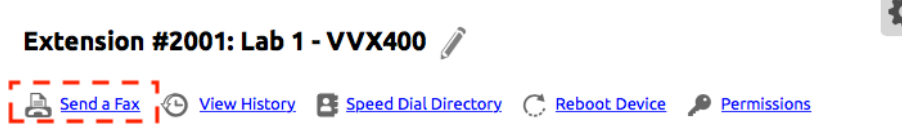

- 4. You are now in the "Send a Fax" section. From here you will see a few options that allow you to customize your fax.
	- a. **From**: This is the name to display to the recipient of the fax.
	- b. **Sender Caller ID**: This number that will be shown to the recipient of the fax. (This can only be changed by selecting a different extension)
	- c. **To Fax Number**: This is the number you intend to send the fax to. Enter the number you wish to send the fax to here.

Send a Fax

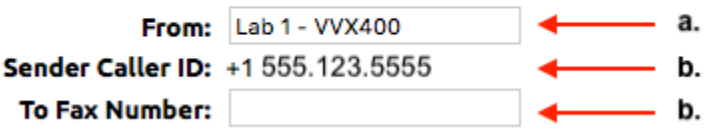

5. Next, you will need to add the document(s) that you wish to send as a fax. These can be PDF's or images (only PNG and JPG files are accepted images). Click on "**Choose a File**".

Control Panel → Extensions → Extension #2001 → Send a Fax

## **Extension #2001: Lab 1 - VVX400**

Send a Fax

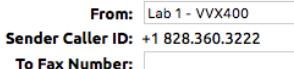

Acceptable formats are PDF (recommended), PNG or JPG. Please add your document(s) in the order you wish them to appear.

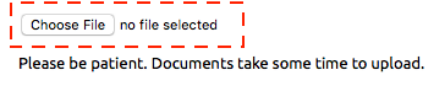

Continue to Preview >>

- 6. You can add multiple documents by selecting "**Add Another Documen**t" to the right of file you just uploaded.
- 7. Once you have selected all the documents you want to fax, you'll need to select the "**Continue to Preview**" button to see what your fax will look like before it's sent.
- 8. This page allows you to double check all your fax settings before you send it off. To the right is a preview pane of your fax. If you notice a mistake, you can select "**Make changes before sending**" to return to the fax screen and make those changes.

9. Finally, if everything looks the way you want it, just click "Send Fax". An email will be sent indicating that your fax was sent successfully. If there is a delivery error, an email will also be sent to the notification

Control Panel → Extensions → Extension #2001 → Send a Fax

## Extension #2001: Lab 1 - VVX400

## Send a Fax - Preview Before Sending

Please review all pages of this fax for accuracy before<br>sending.

Sender Caller ID: +1 123.555.1234<br>Sender Station ID: Lab 1 - VVX400<br>Send to Fax Number: 555.111.5555

Make changes before sending.  $\frac{1}{\left[\frac{\text{Send Fax}}{\text{end Fax}}\right]}$ 

If there is a delivery error, an email will be sent to the<br>notification address for this extension.

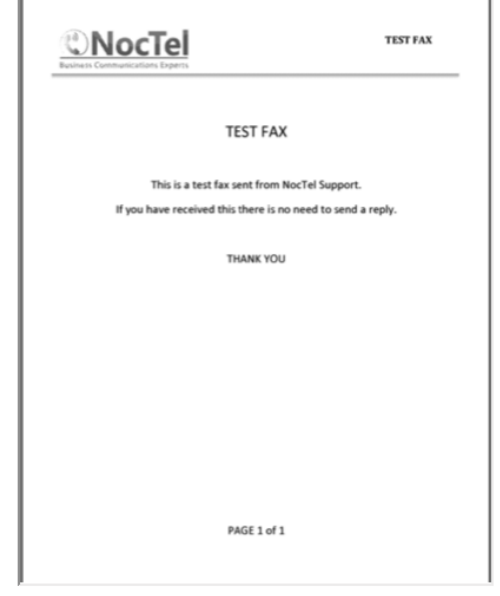